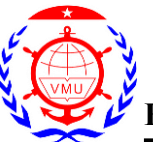

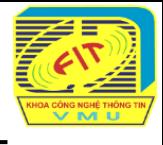

**Bước 1. Đăng nhập hệ thống, với:**

**Username**: mã sinh viên

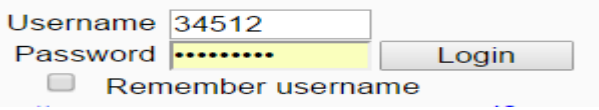

Password: xyzabc (ví du)

**Bước 2: Chọn ca thi của mình, ví dụ:**

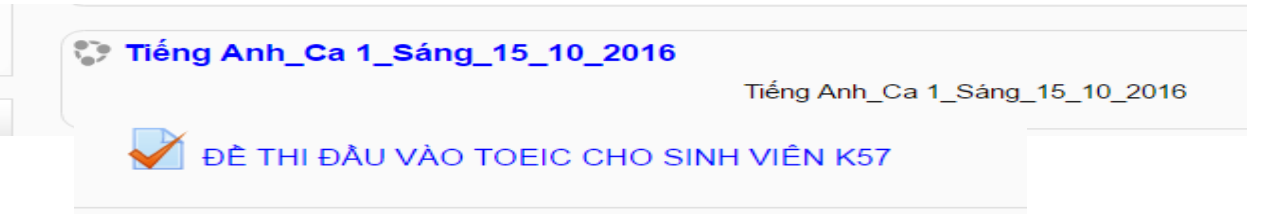

## **Bước 3: Chọn đề thi**

**Bước 4:** Chọn **Attempt quiz now / Start attempt** để vào thi (**Cancel** để không thi)

## **Bước 5: Làm bài thi**

- Chọn 1 trong các đáp án a) b) c) d). Mỗi trang hiển thị 10-20 câu hỏi. Sang trang khác ấn **Next** ở cuối trang.
- Có thể chọn lại các câu hỏi hoặc đáp án trước đó bằng cách kích vào danh sách câu hỏi ở góc trái trên màn hình

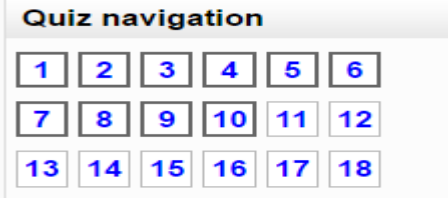

## **Bước 6: Nộp bài và kết thúc**

- Thí sinh chọn **Finish attempt** ở góc trái trên màn hình
- Chương trình đưa ra danh sách các câu đã trả lời hoặc chưa trả lời của thí sinh.

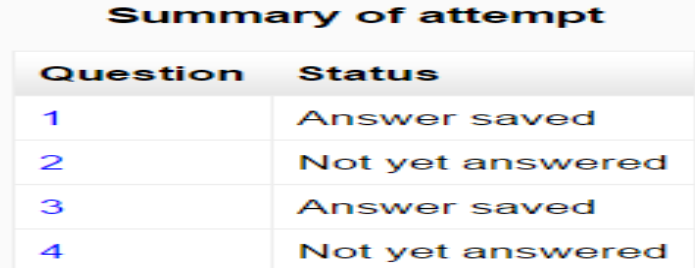

- Bấm trực tiếp vào số để quay lại câu hỏi tương ứng hoặc xuống cuối trang chọn **Return to Attempt** để quay về bài thi – chưa nộp bài;
- Hoặc xuống cuối trang chọn **Submit all and Finish** để nộp bài (chương trình sẽ hỏi thêm lần nữa để chắc chắn thí sinh có nộp bài hay không – **Cancel**: chưa nộp bài; **Submit**: nộp bài).
- Sau khi nộp bài, thí sinh sẽ được thông báo điểm, số câu đúng và không thể quay lại bài thi.

**CHÚ Ý**: Thí sinh bắt buộc phải nộp bài mới được hệ thống tính điểm, nếu không nộp bài hệ thống coi như thí sinh không thi.